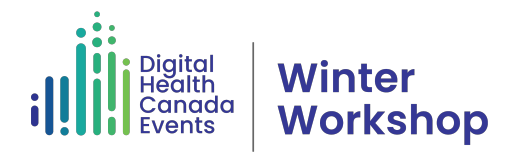

## Make the most of your virtual event experience

Your event will take place in Remo, an immersive virtual event space with a top-down, two-dimensional map of interactive tables. Please read the following tips to make the most of your virtual even experience.

- **Preferred browser**: Google Chrome
- **Profile:** Join 10 minutes early and build your profile by clicking on the icon in the top right corner and following the steps. Upload a photo and enter your name, title, and organization so others can find and recognized you.
- **Audio**: Wear headphones, a headset, or earbuds when using Remo to achieve the best sound quality and minimize ambient noise, static, and echoes. Turn your **microphone** on when you join a table.
- **Controls**: Basic controls are at the bottom of your screen.

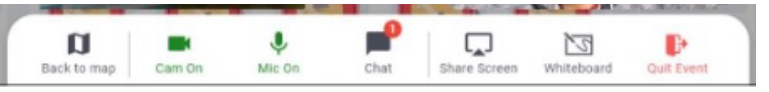

- o **Microphone**: Turn your microphone on when you join a table.
- o **Camera**: Turn your camera on when you join a table.
- o **Tile View:** You'll be able to see the others at your table more easily if youselect the tile view option during conversations.
- **Moving**: Choose which conversations you'd like to join by moving your icon from table to table. To move, simply double-click on the chair you'd like to take.
- **Table Conversations**: For the best table conversation experience, select "Tile View" from the bottom menu. To navigate back to the floor, click "Back to Floor" when you are ready to move to another table.
- **Viewing shared screens**: Click on the four outward arrows in the farleft corner of the slide box to increase the size.

**If you need assistance**, double click on the "Info Desk" in the top right and left corners of the Remo floorplan. Or open the "Chat" function on the righthand side of the screen and message your event organizer.

Your event organizer: Danielle McKnight (DM) – dmcknight@digitalhealthcanada.com

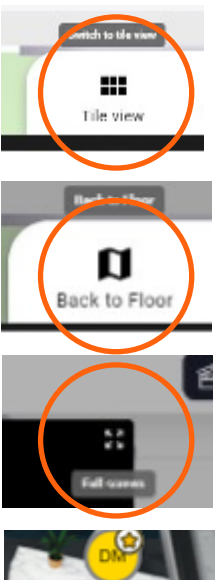

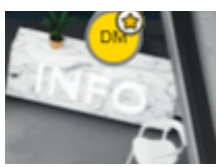

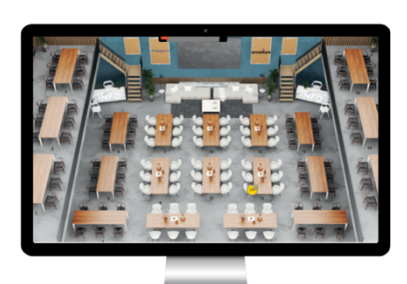